# 日本工業大学OPAC スマートフォンアプリ 利用マニュアル

# ホーム画面の説明

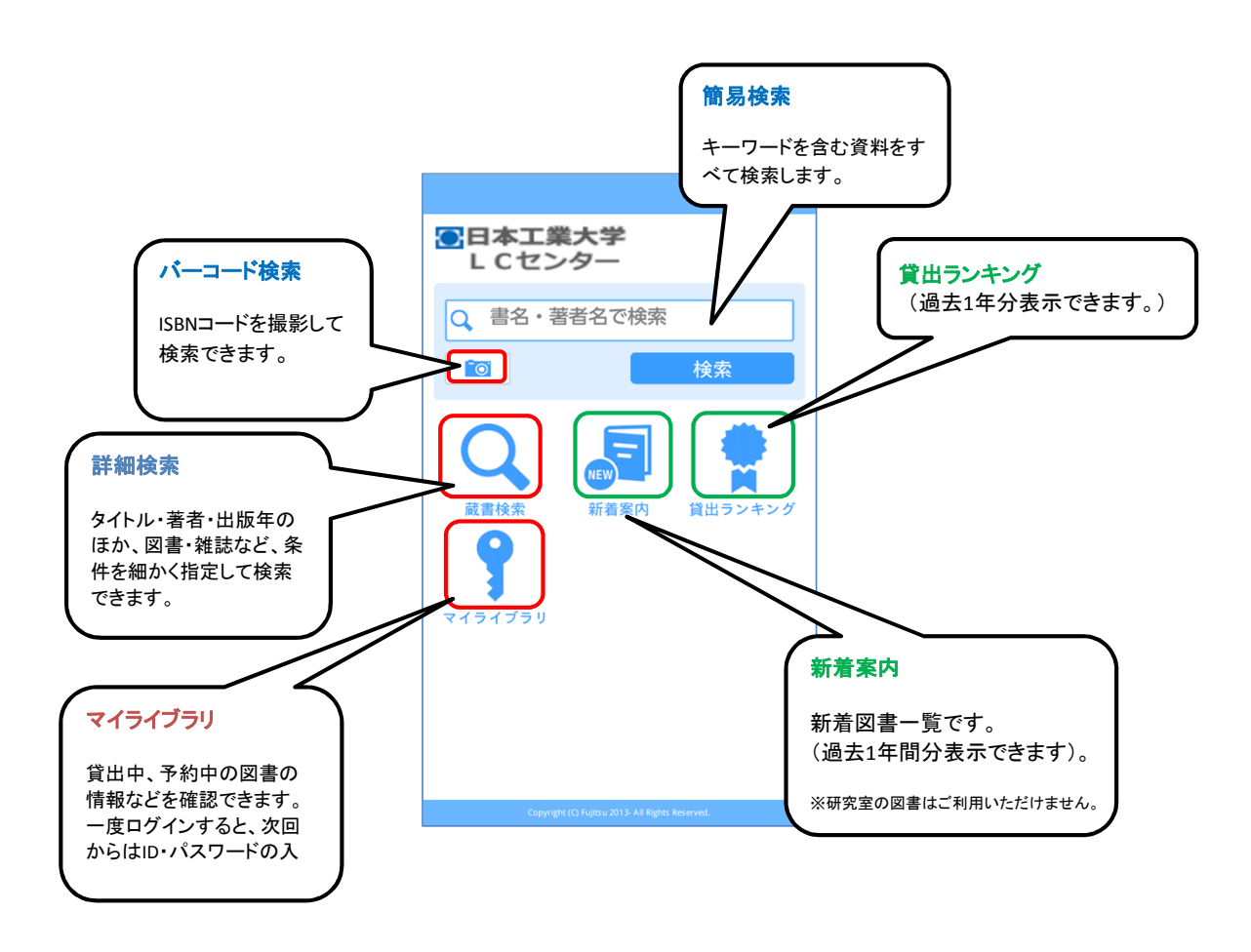

さ. 蔵書検索

スマホOPACでは、4つの検索モードで、 日本工業大学の図書・雑誌や電子ジャーナル・電子ブック・貴重書・学位論文を検索することができます。

①簡易検索(ホーム画面)

検索窓に入力したキーワードを含む資料を検索します。 書名・著者名・出版者名・件名・ISBN・ISSNでの検索も可能です。

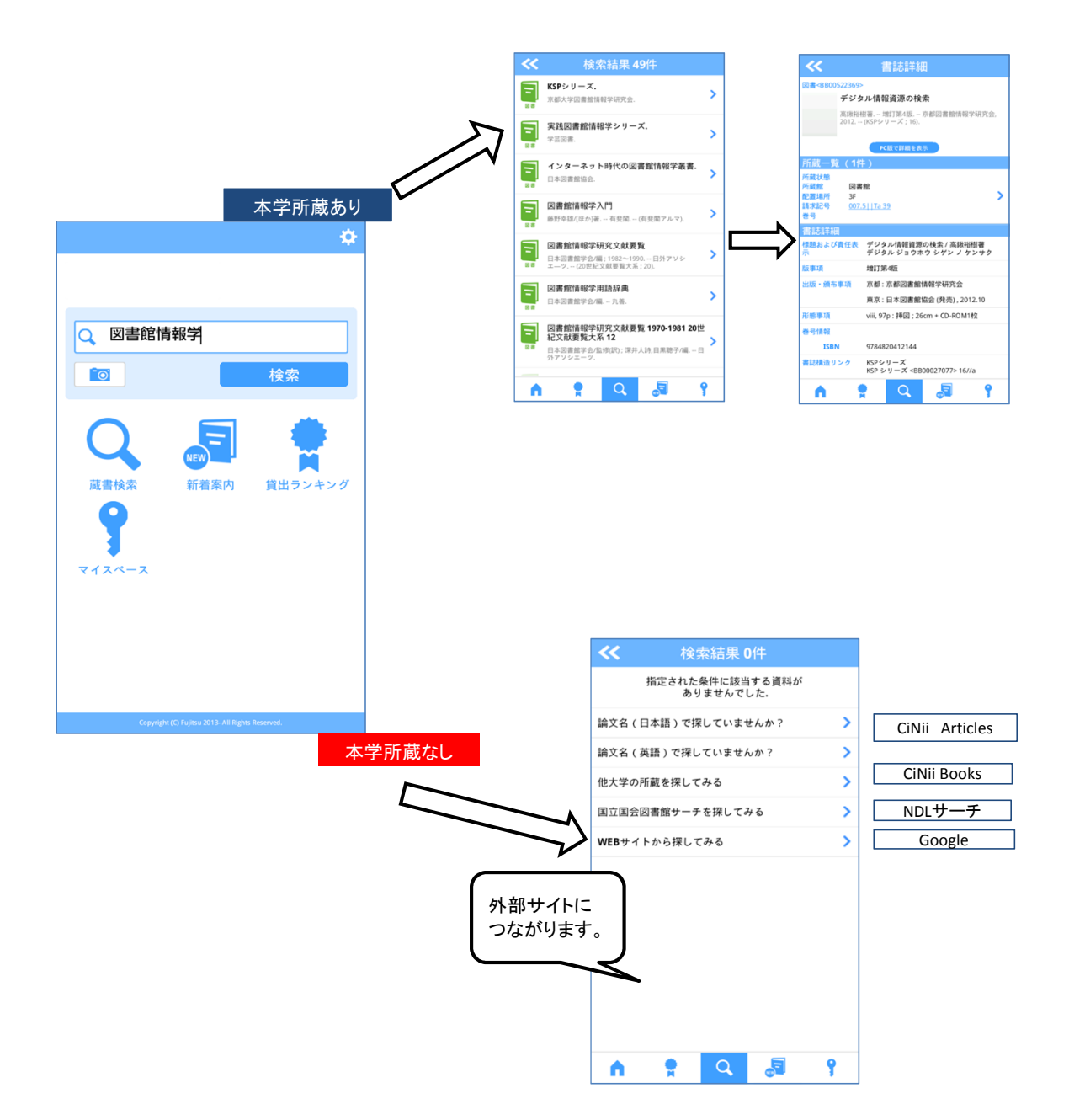

### ②バーコード検索

カメラマークをタップすると、バーコード検索画面が起動します。 本についているISBNコードから、LCセンターの所蔵状況を確認することができます。

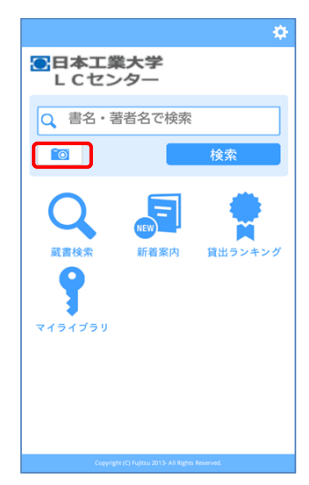

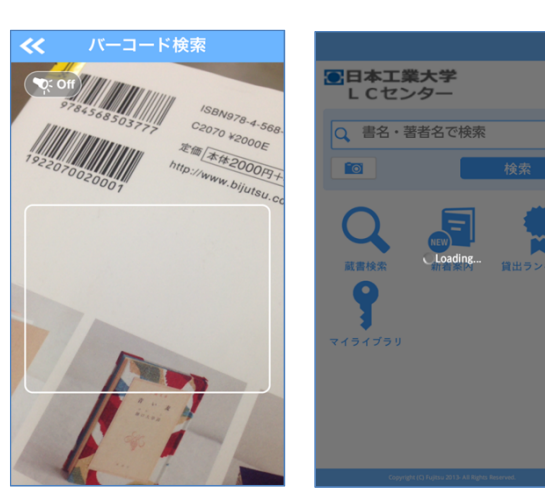

#### 力メラマークをタップします 枠の中に図書のISBNコードをおさめると、自動的に読み込み 日本工業大学の所蔵状況を検索します。

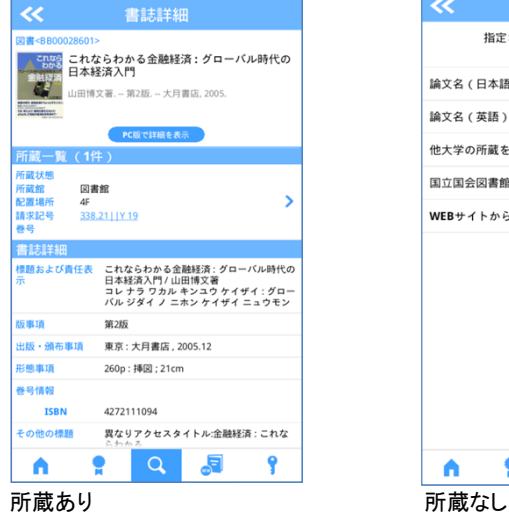

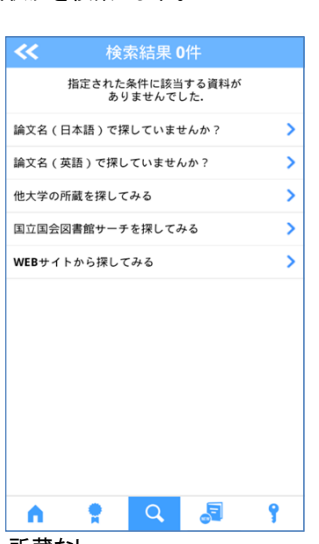

注: ISBNコード

978で始まる数字の いーコードを読み取って ください。

#### ⋉詳細検索

より詳細な条件を指定して検索します。所蔵館や資料種別を指定することもできます。

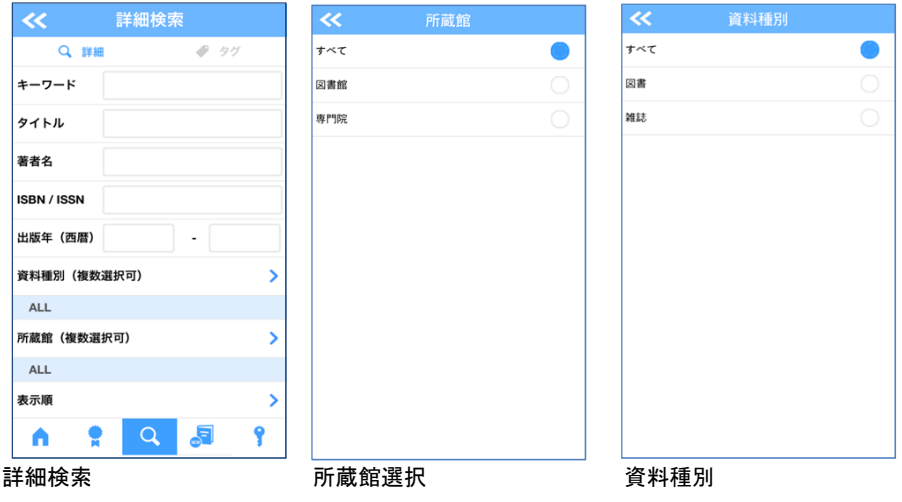

#### 検索結果一覧

検索結果は、資料種別を表すアイコンとともに、20件ごとに表示されます。 21件以上ある場合は、最下部のボタンをタップし、次の20件を読み込んでください。

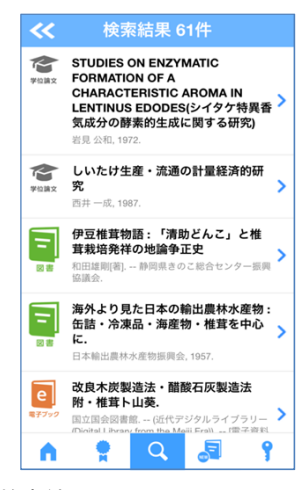

検索結果

#### 書誌詳細

書誌詳細画面では、所蔵館・配置場所・請求記号や資料の詳細を確認することができます。 請求記号をタップすると、拡大表示されます。

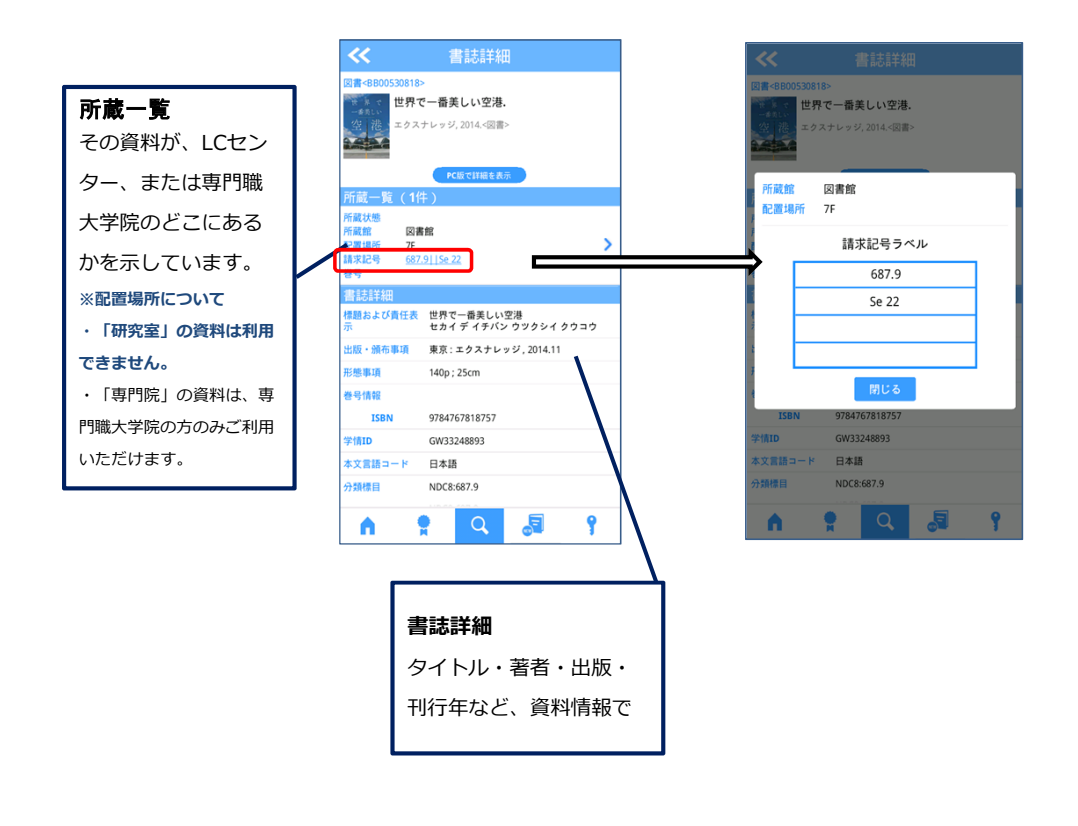

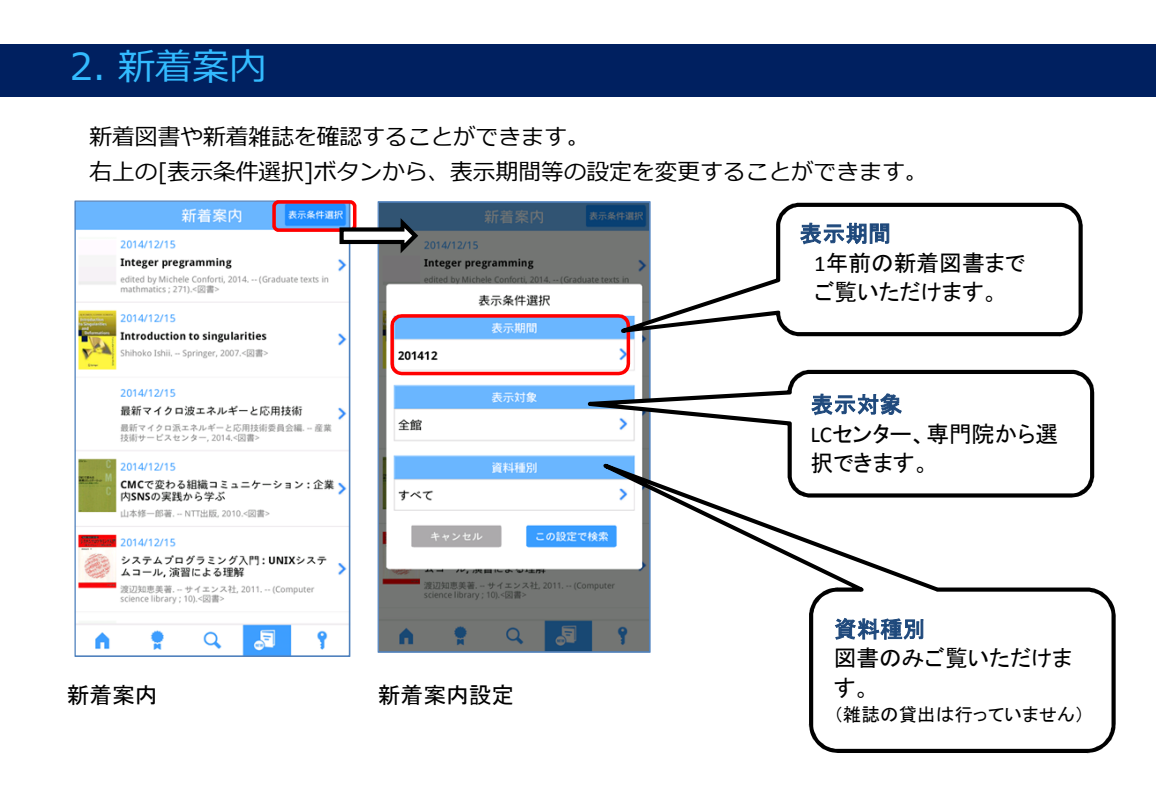

## 3. 貸出ランキング

貸出ランキングを表示することができます。 上位20位までは順位を表すワッペンが付きます。 右上の[表示条件選択]ボタンから、表示期間等の設定を変更することができます。

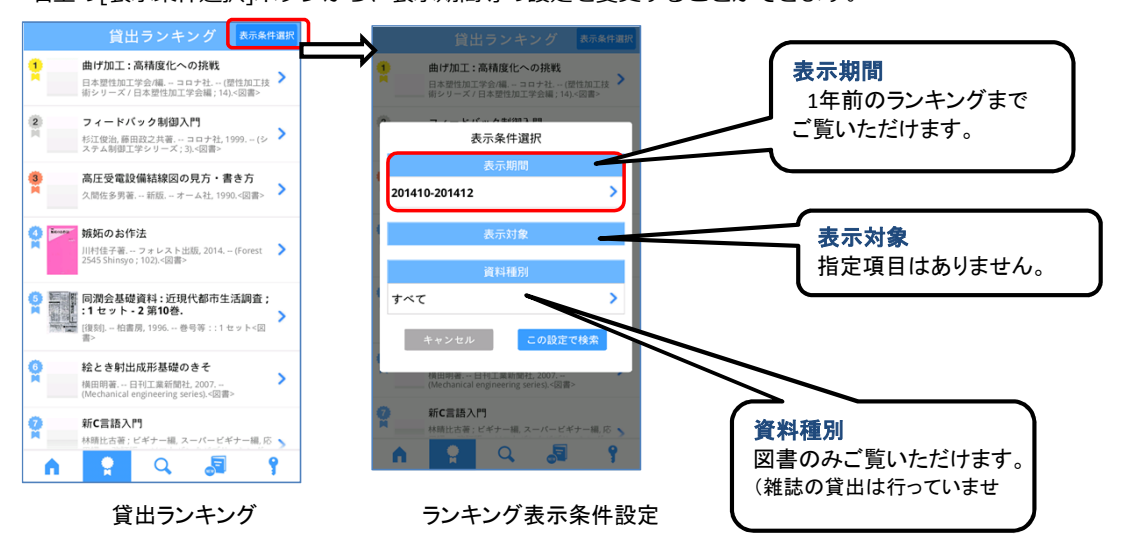

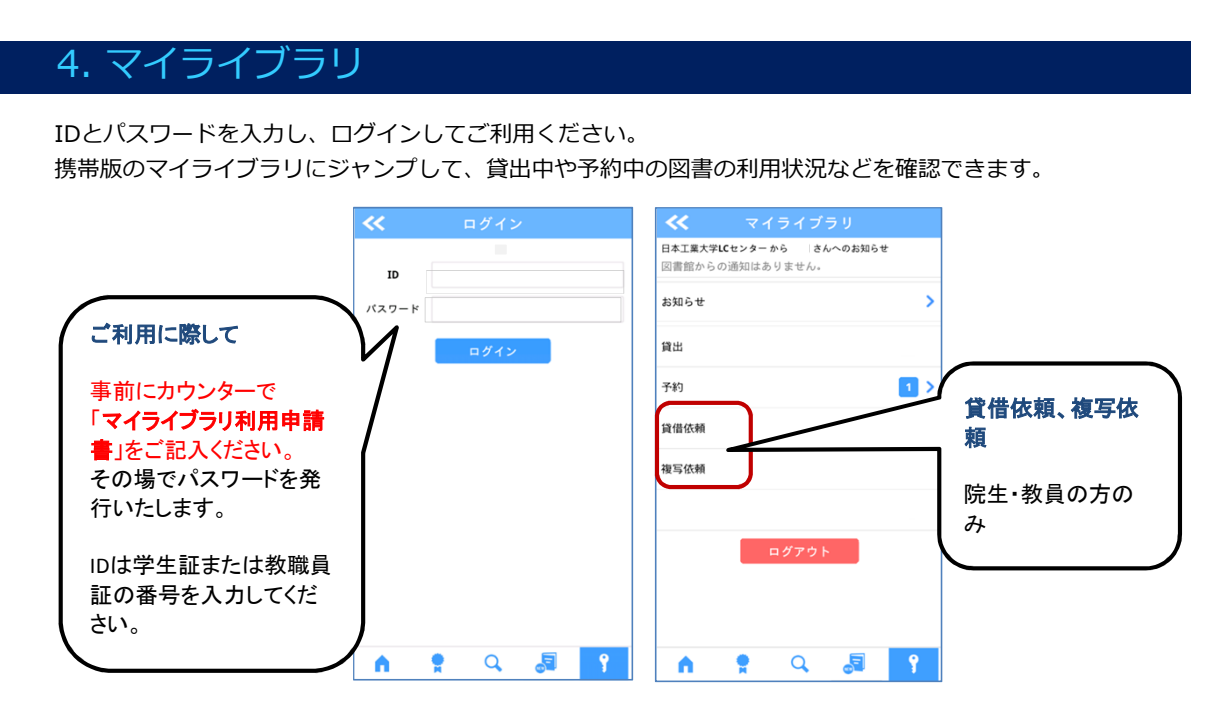

一度ログインすれば、ID·パスワードのご入力は不要です。

※ログアウトした場合は再度ID·パスワードの入力が必要です。